Inkscape Review: Project Make 1 and Project Make 2

End of first semester

In a new, blank Inkscape document do the following:

- 1. Save the document with your name in the title along with "review".
- 2. Draw a perfect circle. Set it to be 3 inches across.
- 3. Type your name, set the font to something fun. Resize your name so that it's about as big as the circle. Turn off fill, turn on stroke. Move your name to be overlapping with the circle slightly, at least for part of your name.
- 4. Select both your name and the circle and choose Path>Union. Set the stroke color to red and the stroke style to .1 mm. Your creation should look like this, except with your name.

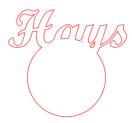

5. Duplicate this object, then rotate and move the copy to be upside down below the original like this:

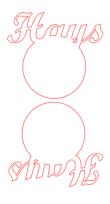

6. Draw one rectangle. Duplicate it three times so you have four. Rotate them to make a flower. Use the Align and Distribute functions to get them perfectly centered like this:

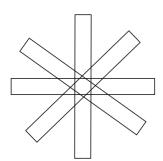

Continued on next page.

7. Download the file "InkscapeReview1.PNG" from the class worksheets folder on my web site. Import the file into Inkscape. Use Trace Bitmap to create a vector version of the image. Delete the bitmap image. Use node editing to remove the squiggly part on the left (see part enclosed by red oval in the image below). When done set the vector image to be .1 mm 255/red with no fill.

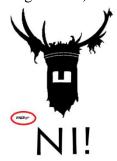

8. Download the file "InkscapeReview2.PNG" from the class worksheets folder on my web site. Import the file into Inkscape. Use Trace Bitmap to create a vector version of the image. Delete the bitmap image. Use node editing to completely remove the man on the right as shown here:

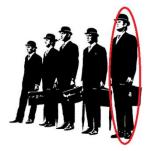

Leave the fill black, don't change the stroke.

9. Draw another circle then write your first name backwards (so "eiknarF" instead of "Frankie") in any font and make your name flow around the circle using Text>Put on path, like this:

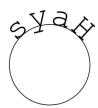

Rotate the circle so your name is on the top as shown.

10. Type your age in a text block. Size it proportionally to be 1 cm wide. Duplicate the text object 10 times. Move one to each side of the page. Use the Distribute function and the Align function to make them equally space themselves out like this in a horizontal row.

56 56 56 56 56 56 56 56

When done, save your Inkscape file. Make everything fit on the single default page. You may need to resize or move some pieces. Make sure the file is named "your name - review.svg". Turn the file in on the Google Classroom for credit. This is due today.